**Creatio Academy** 

# **Print-ready reports**

### Add a new MS Word report in Creatio

Version 7.18

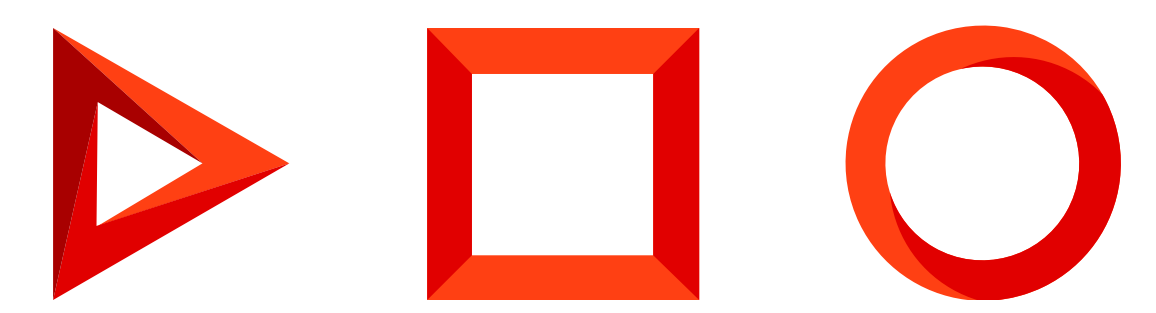

This documentation is provided under restrictions on use and are protected by intellectual property laws. Except as expressly permitted in your license agreement or allowed by law, you may not use, copy, reproduce, translate, broadcast, modify, license, transmit, distribute, exhibit, perform, publish or display any part, in any form, or by any means. Reverse engineering, disassembly, or decompilation of this documentation, unless required by law for interoperability, is prohibited.

The information contained herein is subject to change without notice and is not warranted to be error-free. If you find any errors, please report them to us in writing.

## <span id="page-2-0"></span>Table of [Contents](#page-2-0)

<span id="page-2-3"></span><span id="page-2-2"></span><span id="page-2-1"></span>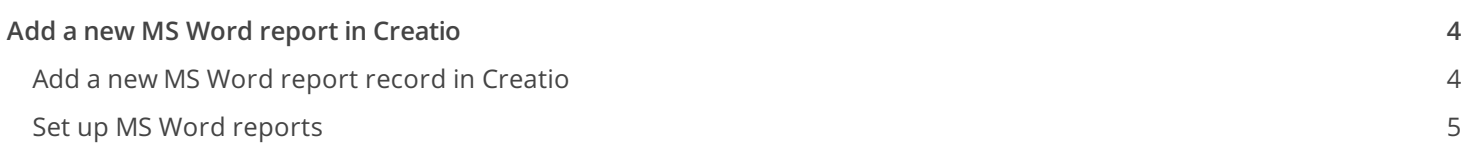

# <span id="page-3-2"></span><span id="page-3-0"></span>Add a new MS Word report in [Creatio](#page-2-1)

PRODUCTS: ALL CREATIO PRODUCTS

After you install the MS Word [plug-in](https://academy.creatio.com/docs/user/no-code_customization/print-ready_reports/install_creatio_plug-in_for_ms_word#HT_cases_print_forms_setup_word_plugin_install), you can start setting up the report.

To add a new report:

- 1. Add a new report record in Creatio. Read [more](#page-3-2)  $\gg$
- 2. Set up the fields and tables to display in the report, on the page of the added record. <u>Read [more](#page-3-2)  $>>$ </u>

**Case.** Set up a "Meeting minutes" report in the [ Activities ] section.

#### <span id="page-3-1"></span>Add a new MS Word report record in [Creatio](#page-2-2)

- 1. Click to open the System Designer.
- Go to the [ System setup ] block and click [ **Report setup** ]. 2. The [ Report setup ] section opens.
- Click [ New report ] -> **MS Word** ([Fig.](#page-3-3) 1). 3.

Fig. 1 Set up MS Word reports

**Note.** Learn more about setting up the FastReport reports in the ["Report](https://academy.creatio.com/documents/technic-sdk/7-16/report-setup) setup" article of the development guide.

<span id="page-3-3"></span>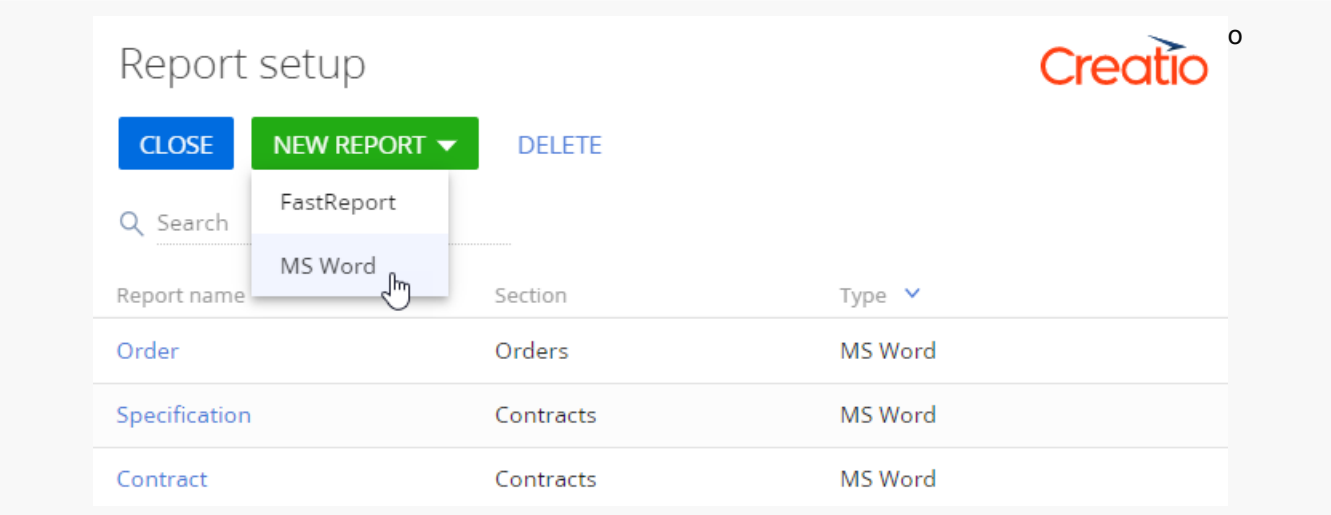

- 4. Enter the new report name, e.g. "Meeting minutes".
- 5. In the [ *Section* ] field, select a section where the report should be available. For example, to add the "Meeting minutes" report, specify "Activities" in the [ Section ] field.

6. Select the [ *Show in the section list view* ] and [ *Show in the section record page* ] checkboxes, depending on where exactly the report should be available  $(Fig. 2)$  $(Fig. 2)$ .

<span id="page-4-1"></span>Fig. 2 Adding a "Meeting minutes" report

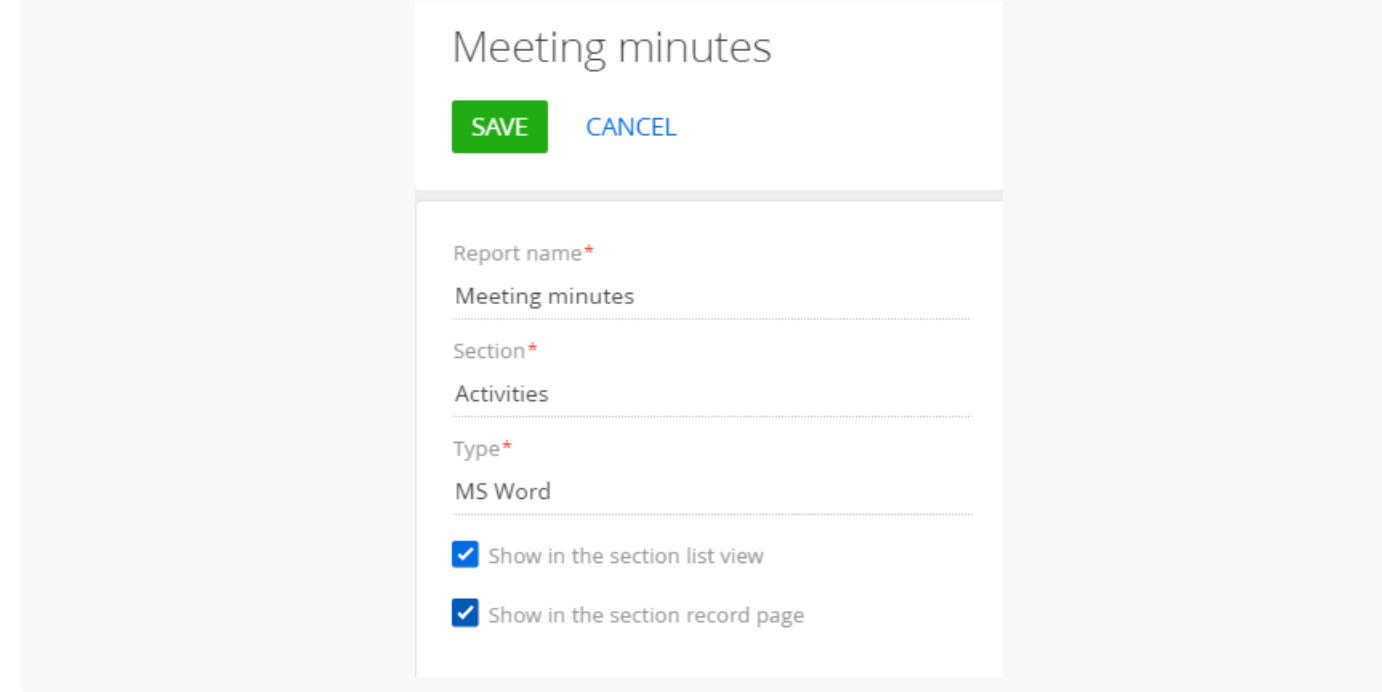

Proceed to configure the report data fields and tables.

#### <span id="page-4-0"></span>Set up MS Word [reports](#page-2-3)

You can add simple data, such as a contact name or activity date, as well as table data. In the table data, you can display records that are directly connected to the primary report object, as well as records of objects with the reverse connection.

#### Set up the report fields

- 1. Open an MS Word report record in the [ Report setup ] section. For example, open the "Meeting minutes" report created earlier.
- 2. On the report page, under [ Set up report data ], click  $+$ .
- 3. A column selection window opens. Select all columns that hold the data required for the report [\(Fig.](#page-4-2) 1). For example, select the [ Subject ] column to be able to display the activity (i.e., the meeting) name in the report. To display the activity time frame, add the [ Start ] and [ Due ] columns, etc.

<span id="page-4-2"></span>Fig. 1 Setting up page fields

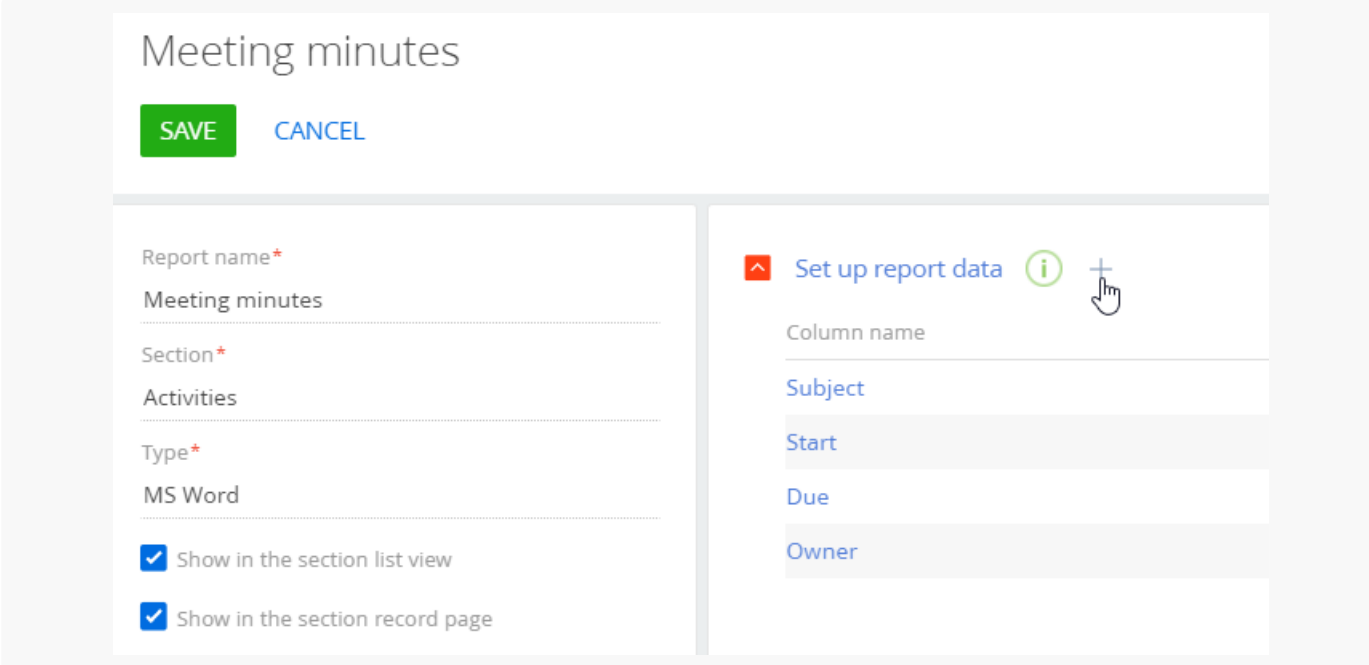

As a result, the added columns will become available when setting up the report layout in the Creatio MS Word plug-in.

If necessary, you can add Boolean fields, such as the [ Do not use phone ] checkbox, to your report. Use special [macros](https://academy.creatio.com/documents/technic-sdk/7-16/basic-macros-ms-word-printables) to set up displaying of the Boolean fields in the report. See the "Basic macros in the MS Word reports" article for more information.

#### Set up the report tables

In the tables, you can display a number of records connected to the primary report object. The displayed records can belong to objects that are connected to the report object directly, as well as to objects with the reverse connection.

Set up a table by data of the connected object

**Case.** The primary object of the "Meeting minutes" report is an activity. Set up displaying a table with the list of activity participants (records of the "Activity participant" object connected by a corresponding activity) in the meeting minutes.

- 1. Open an MS Word report record in the [ Report setup ] section. For example, open the "Meeting minutes" report created earlier.
- 2. On the report page, under [Set up report tables ], click  $+$ .
- 3. Populate the fields on the report table page  $(Fiq. 1)$ :
	- a. In the [ *Table object* ] field, select an object whose data will be used to create a table. For example, select the "Activity participant" object to add a table containing the list of the meeting participants.
	- b. In the [ Table name ] field, specify the table title that will display in the Creatio MS Word plug-in.
	- c. In the [ Column of report table object ] field, specify the column that will link the records in the table object

to the primary object of the report. In our example, it is the "Activity" column.

- d. In the [ *Column of the primary report object* ] field, specify the column that Creatio will use to filter the table records. In most cases, the column of the report table object is the "Id".
- e. Select the [ Hide the table if it contains no data ] checkbox to avoid displaying empty tables in the report.

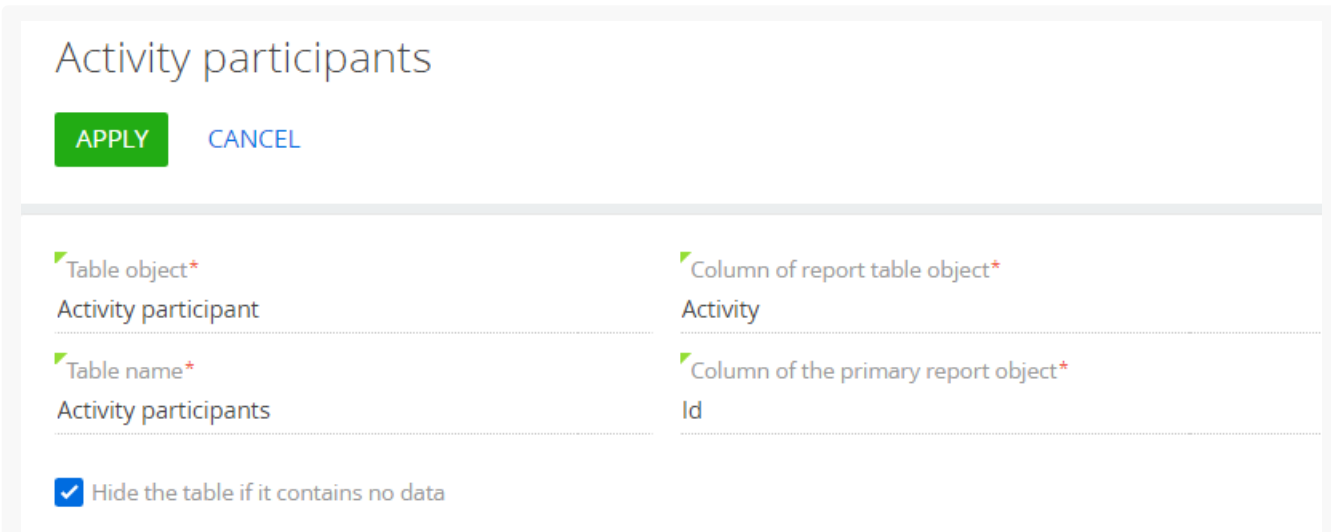

- 4. On the [ Table parameters ] tab, set up the list of report table columns. Click  $+$  and select the columns to add to the list. For example, to create a list of activity participants with their names and roles, add the [ Participant ] and [ Role ] columns.
- 5. Set the sorting order of the table records. Click  $*\in$  next to a column and select [ A*scending* ] or [ *Descending* ] in the menu to sort the table records based on the values in that column. For example, set the [Ascending ] sorting order for the [ Participant ] column to sort the list of participants alphabetically, by name [\(Fig.](#page-6-1) 2).

<span id="page-6-1"></span>Fig. 2 Sorting the report table records

<span id="page-6-0"></span>Fig. 1 Setting up the "Activity participants" table

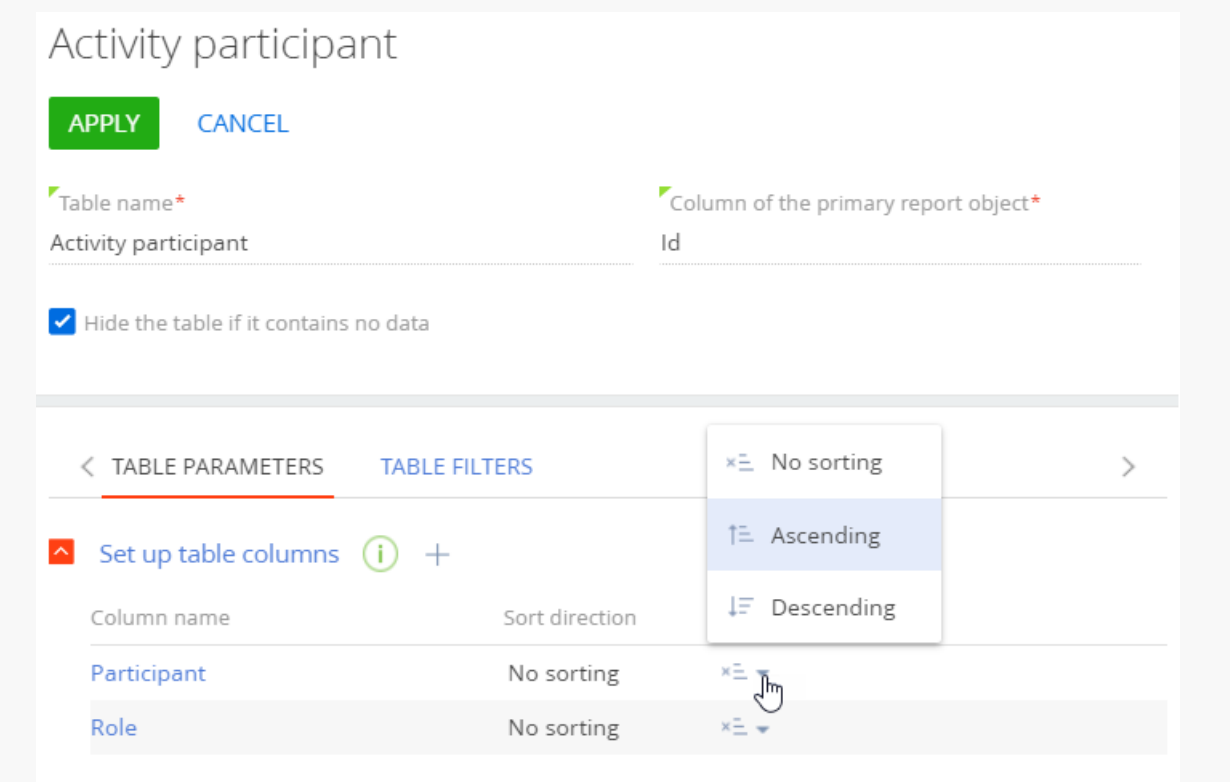

To sort the table rows in the report by multiple columns, make sure that your MS Word template includes all the report table columns that are involved in the sorting rules. Learn more about adding table data in the template using the plug-in in the "Set up report in the MS Word plug-in and upload in [Creatio](https://academy.creatio.com/docs/user/no-code_customization/print-ready_reports/set_up_the_report_in_the_ms_word_plug-in_and_upload_it_in_creatio#HT_cases_print_forms_setup_word_template)" article.

You can also sort the table records by several columns. The sorting is performed by the column with a higher position in the group of settings of the table columns.

1. Go to the [ Table filter ] tab and set up an additional filter whose conditions will define which records should appear in the report table. For example, you can display only the participants who are the company employees and customers using the following filter: "Participant. Type = Employee, Customer" ( $Fig. 3$ ).

<span id="page-7-0"></span>Fig. 3 Filtering records in a report table

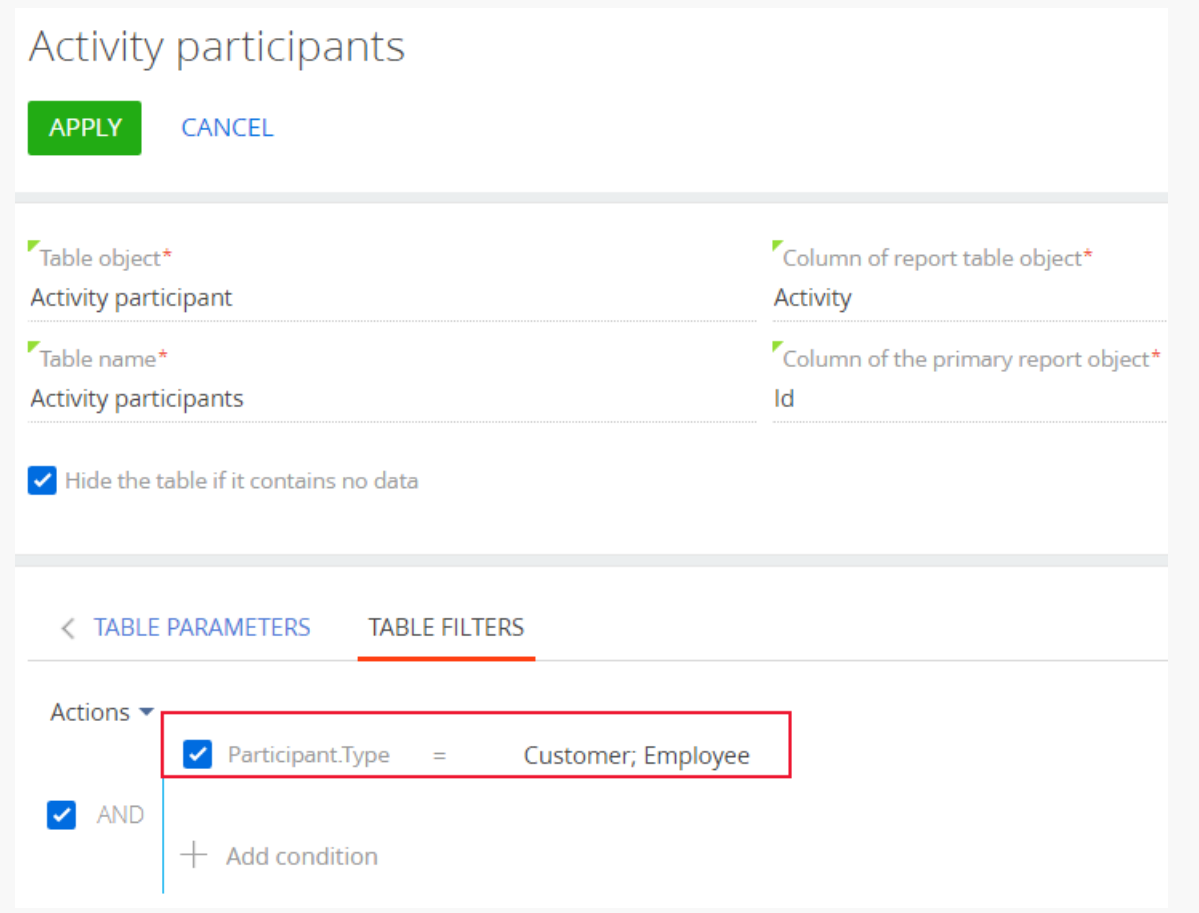

- 2. Click [ Apply ] to save the report table settings.
- 3. Click [ Save ] on the report setup page.

As a result, the added table columns will become available when setting up the report layout in the Creatio MS Word plug-in.

Set up table by data of object with reverse connection

**Case.** The primary object of the "Meeting minutes" report is an activity. Set up displaying a list of participants of the opportunity connected to the current meeting in the meeting minutes. This list should be additional to the table with the list of activity participants.

- 1. Open an MS Word report record in the [ Report setup ] section. For example, open the "Meeting minutes" report created earlier.
- 2. On the report page, under [ Set up report tables ], click  $+$ .
- 3. Populate the fields on the report table page  $(Fiq, 1)$ :
	- a. In the [*Table object* ] field, select an object whose data will be used to create a table. For example, to add a table with the opportunity participants, select "Opportunity participant".
	- b. In the [ Table name ] field, specify the table title that will display in the Creatio MS Word plug-in.
	- c. In the [ Column of report table object ] field, specify the column that will link the records in the table to the

primary object of the report - the activity. In our example, it is the "Opportunity" column of the "Opportunity participant" objects.

Fig. 1 Setting up the "Opportunity participants" table

- d. In the [ *Column of the primary report object* ] field, specify the column of the primary report object that connects the object with the table. In our example, it is the "Opportunity" column of the "Activity" object.
- e. Select the [ Hide the table if it contains no data ] checkbox to avoid displaying empty tables in the report.

<span id="page-9-0"></span>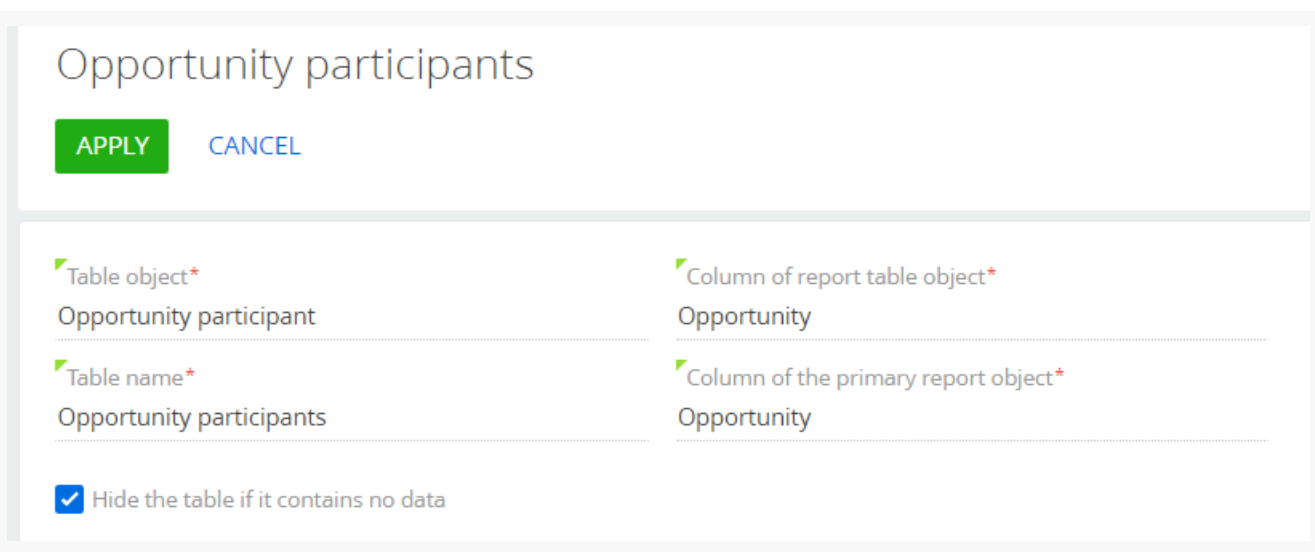

- 4. On the [  $Table$  parameters ] tab, set up the list of report table columns. Click  $+$  and select the column to add it to the list. For example, to display the addresses of the meeting participants, select the [Contact], [Role] and [ Account ] columns.
- 5. Set the sorting order of the table records. Click  $*\in$  next to a column and select [ A*scending* ] or [ *Descending* ] in the menu to sort the table records based on the values in that column.
- 6. Go to the [ Table filter ] tab and set up an additional filter whose conditions will define which records should be included appear in the report table. For example, to display the participants who are the company customers, use the following filter: "Account.Type = Customer."
- 7. Click [ Apply ] to save the report table settings. Click [ Save ] on the report setup page.

As a result, the added table columns will become available when setting up the report layout in the Creatio MS Word plug-in.

After you create a [report](https://academy.creatio.com/docs/user/no-code_customization/print-ready_reports/set_up_the_report_in_the_ms_word_plug-in_and_upload_it_in_creatio#HT_cases_print_forms_setup_word_template) record in Creatio, you can set up the reportin the MS Word plug-in.